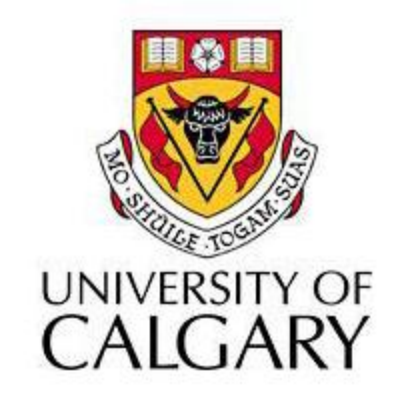

#### Week 3 - Lab 2: Query Analysis Examples (including textual analysis)

## Agenda

• A step by step example of how to perform query analysis on data including textual analysis

### Data Source

#### Data from a survey on most popular websites

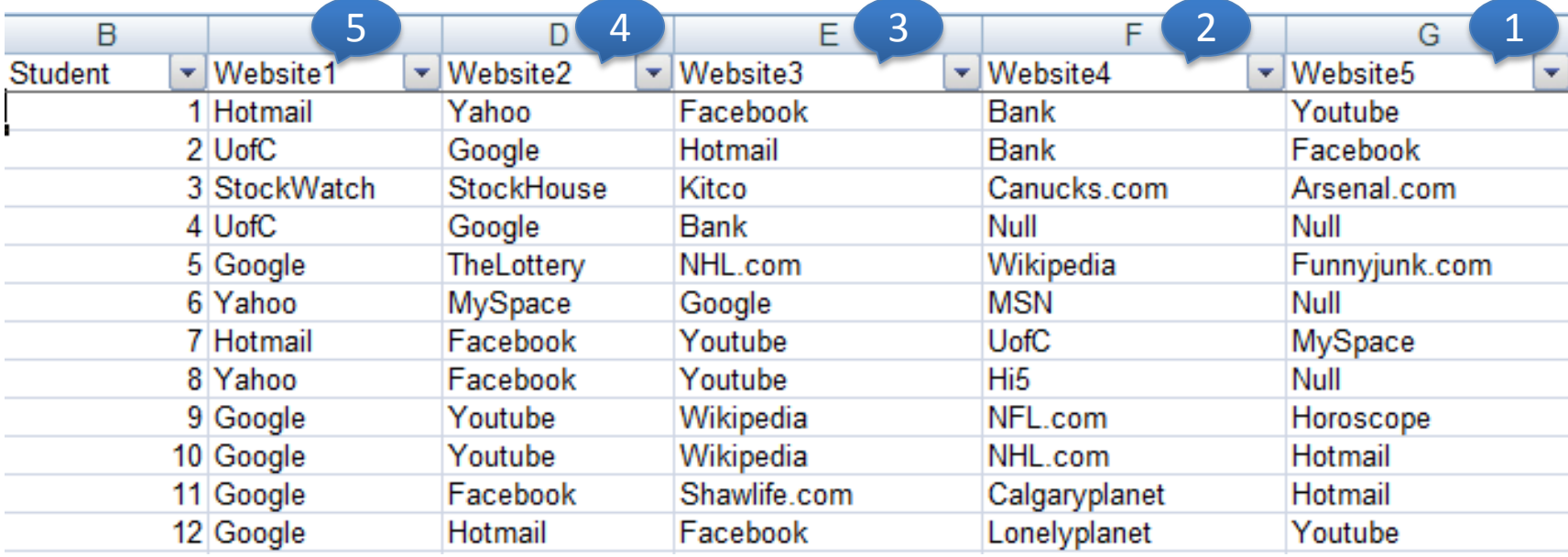

#### Expected Result Format

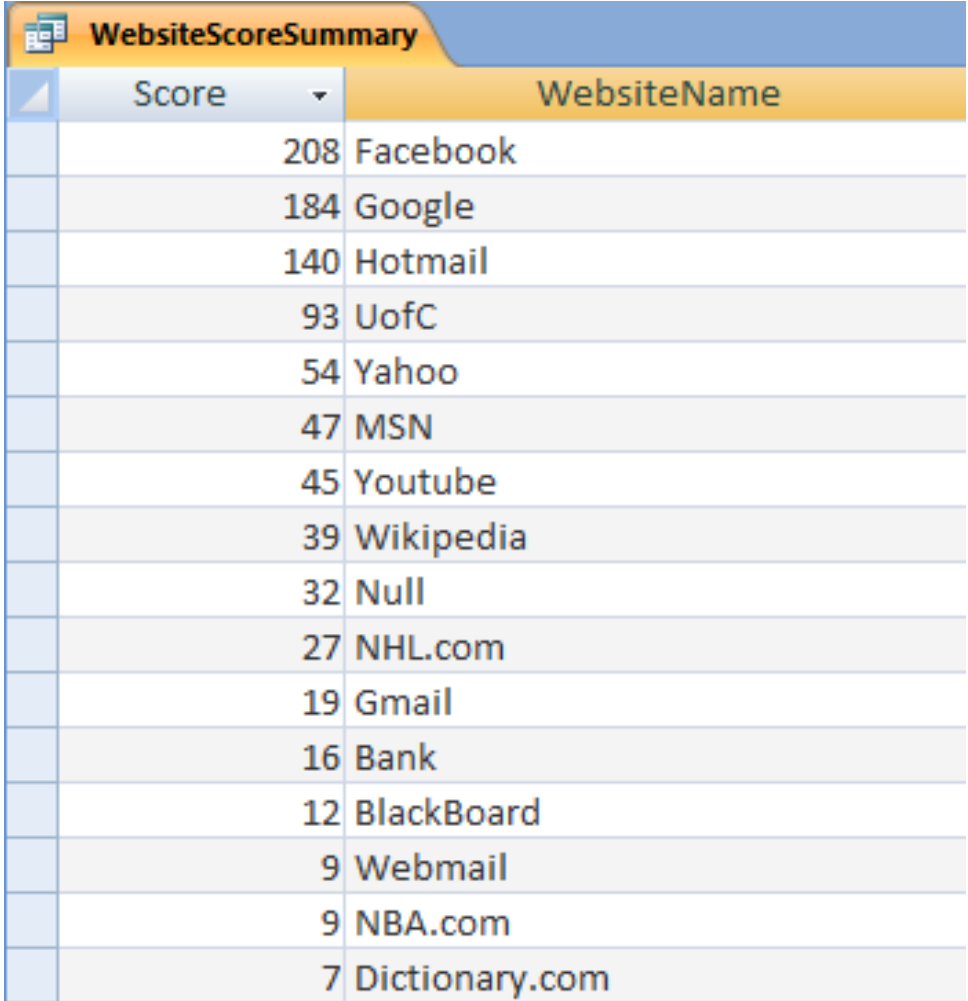

## Step 1: Import data to MS Access

• From *External Data* context, select *Excel*

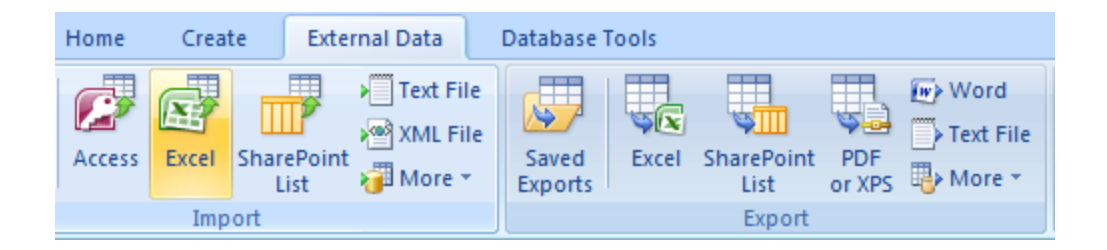

## Step 1: Import data to MS Access

• Select the file (i.e. test.xlsx)

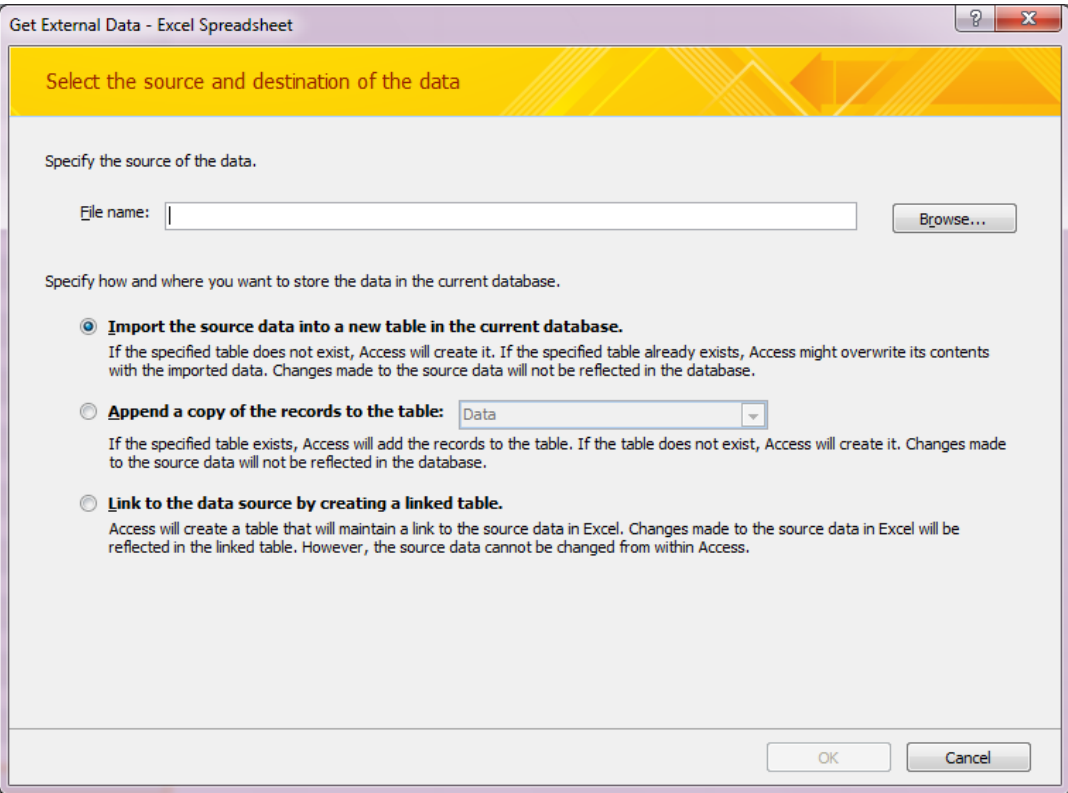

## Step 2: Verify Imported Content

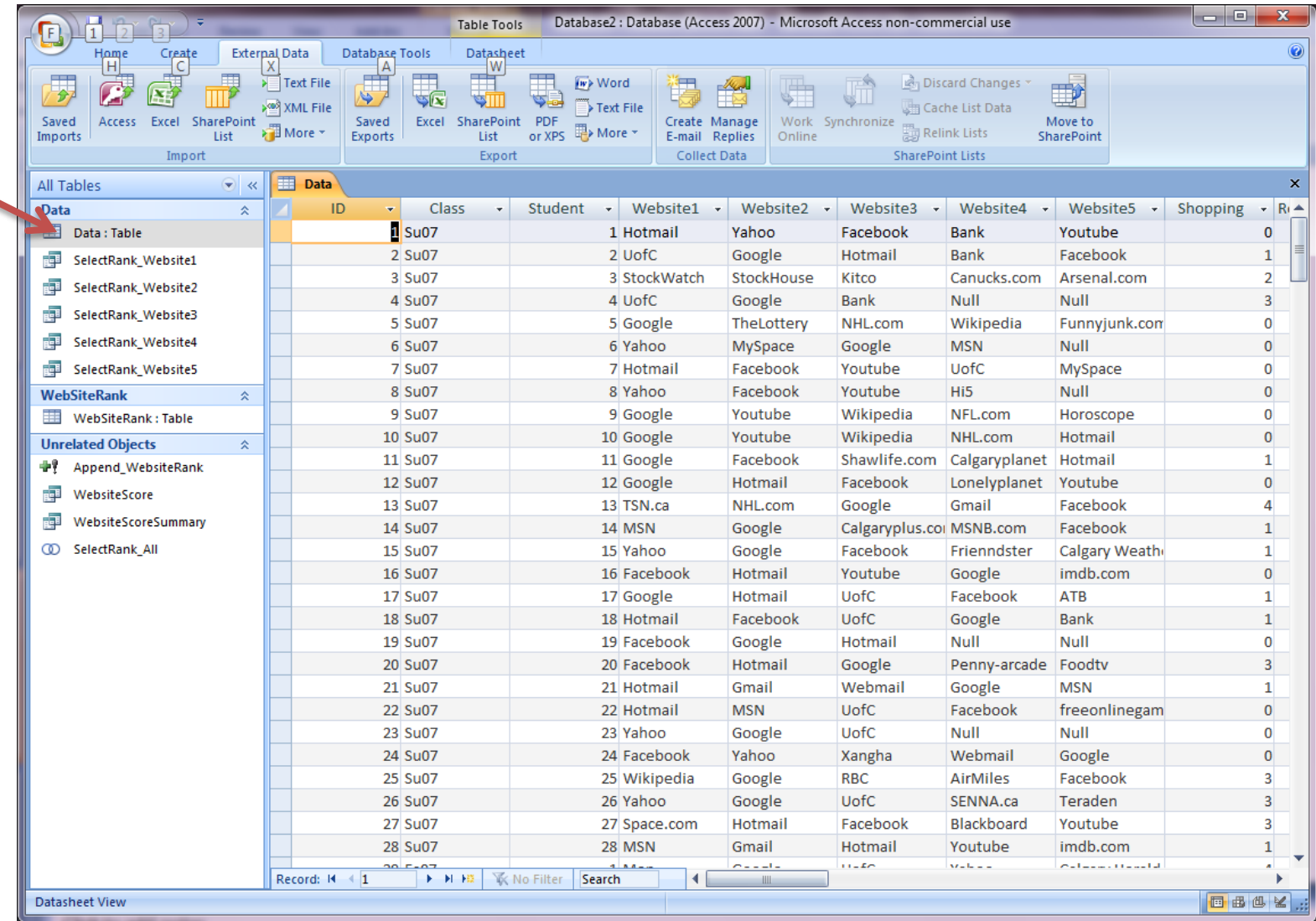

## Step 3: Create a new Table

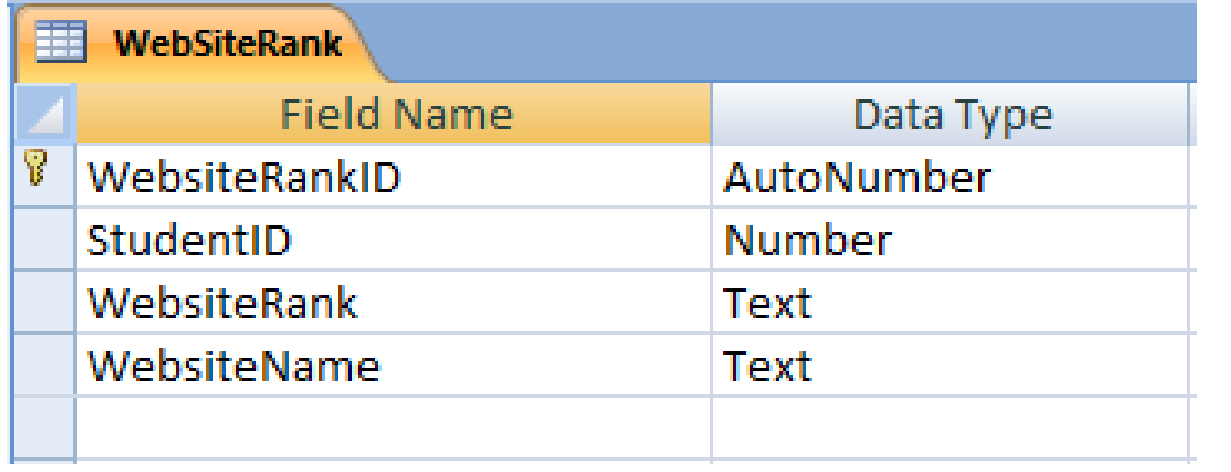

### Step 4: Select Required Fields using Query

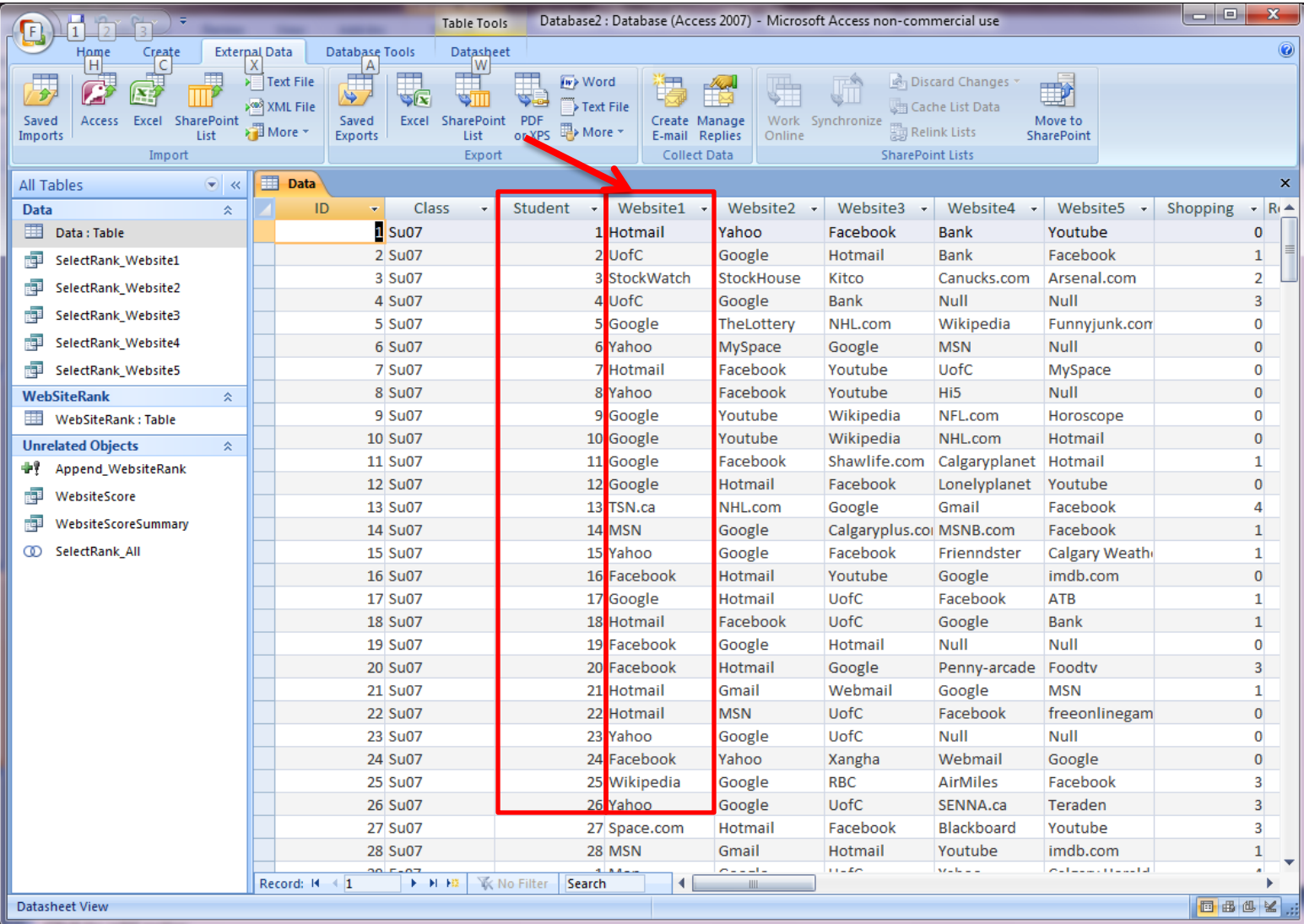

#### Step 4: Create Query to Get Required Fields

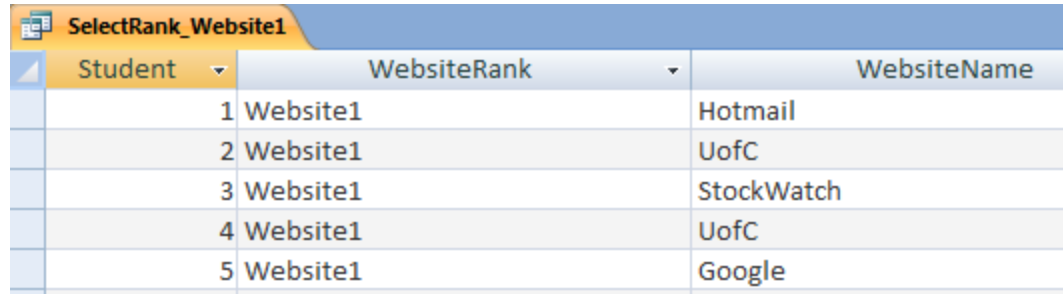

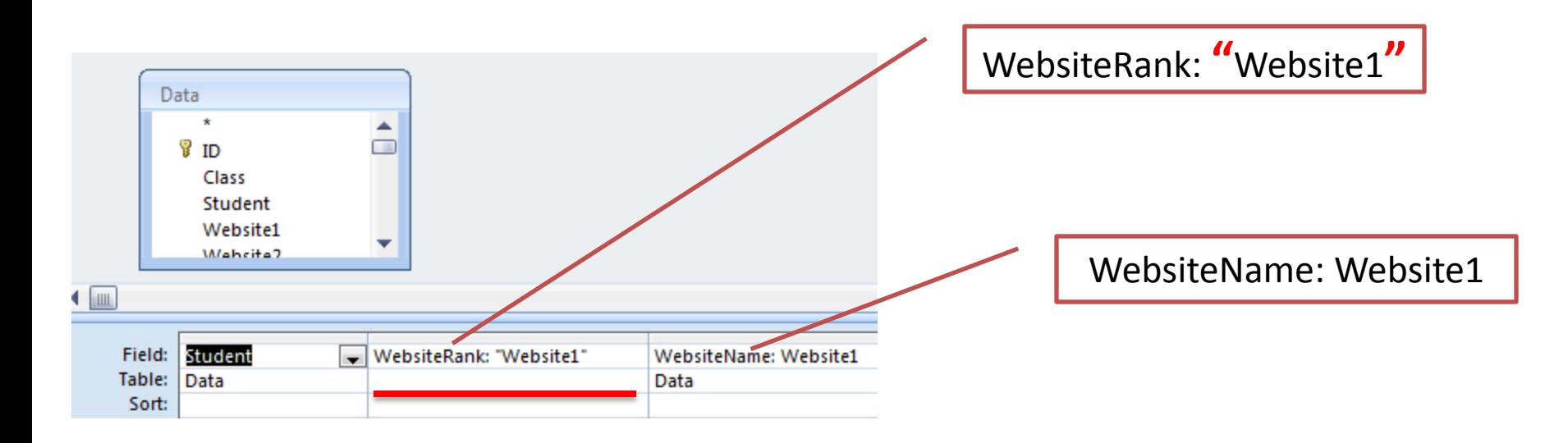

### Repeat Step 4 to Create similar queries

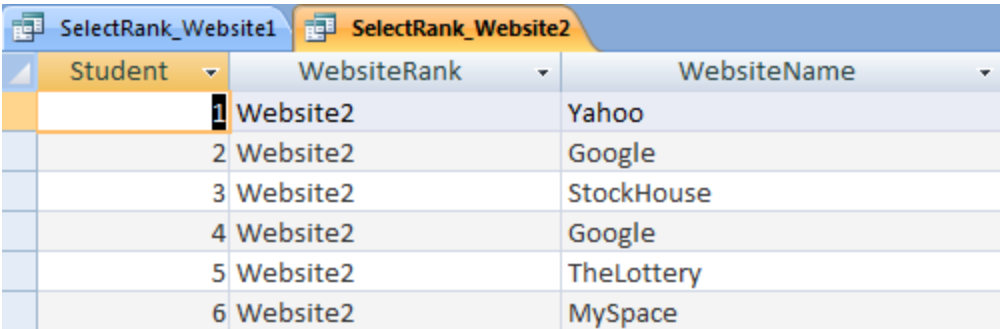

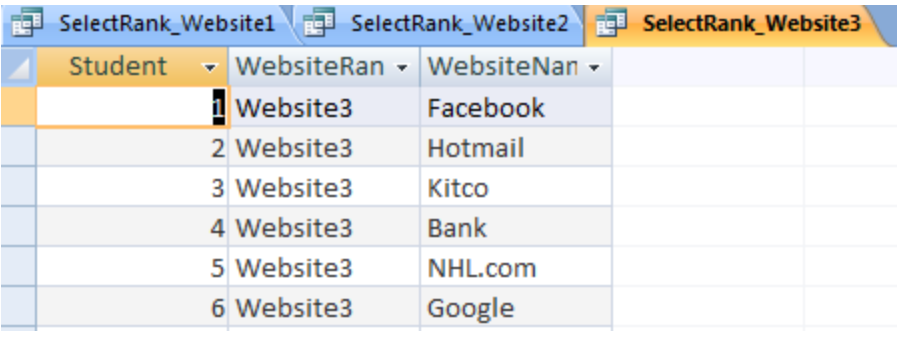

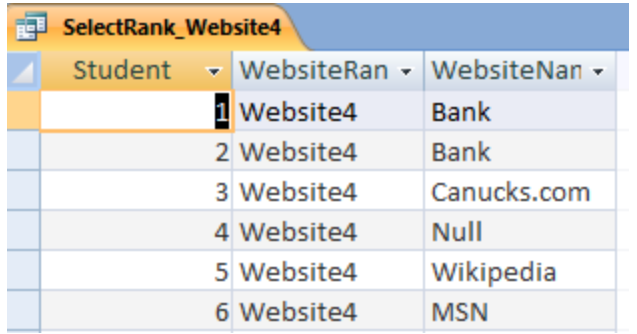

## Step 5: Merge Data into One Query

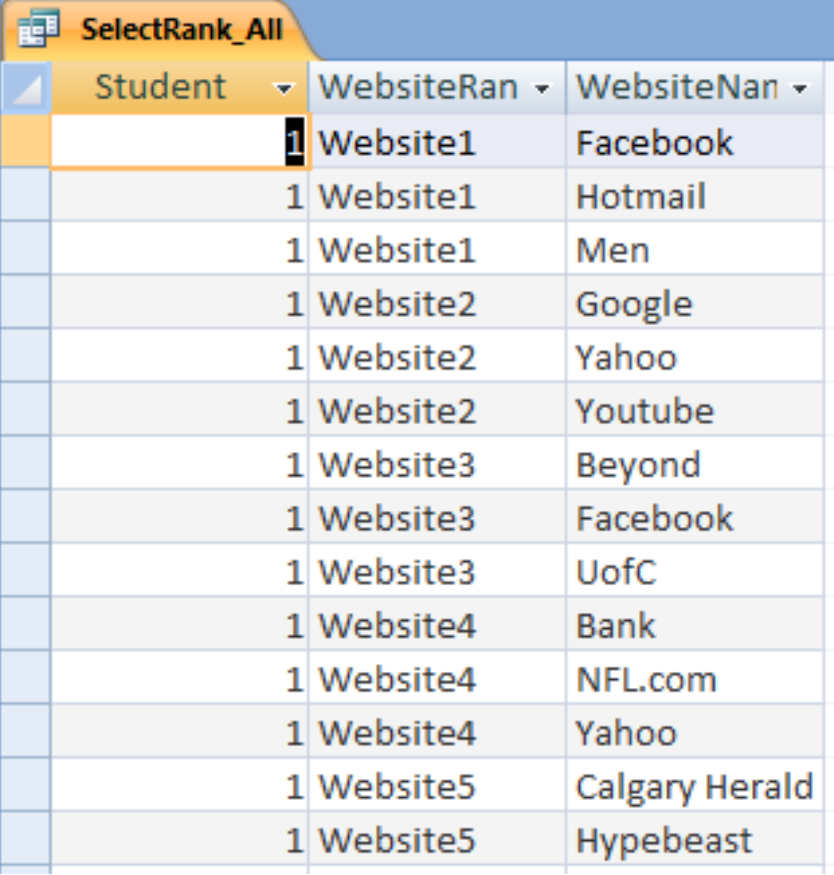

SELECT \* FROM SelectRank\_Website1 UNION SELECT \* FROM SelectRank\_Website2; UNION SELECT \* FROM SelectRank\_Website3; **UNTON** SELECT \* FROM SelectRank\_Website4; UNION SELECT \* FROM SelectRank\_Website5;

#### Step 6: Create Query to Copy Data into New Table

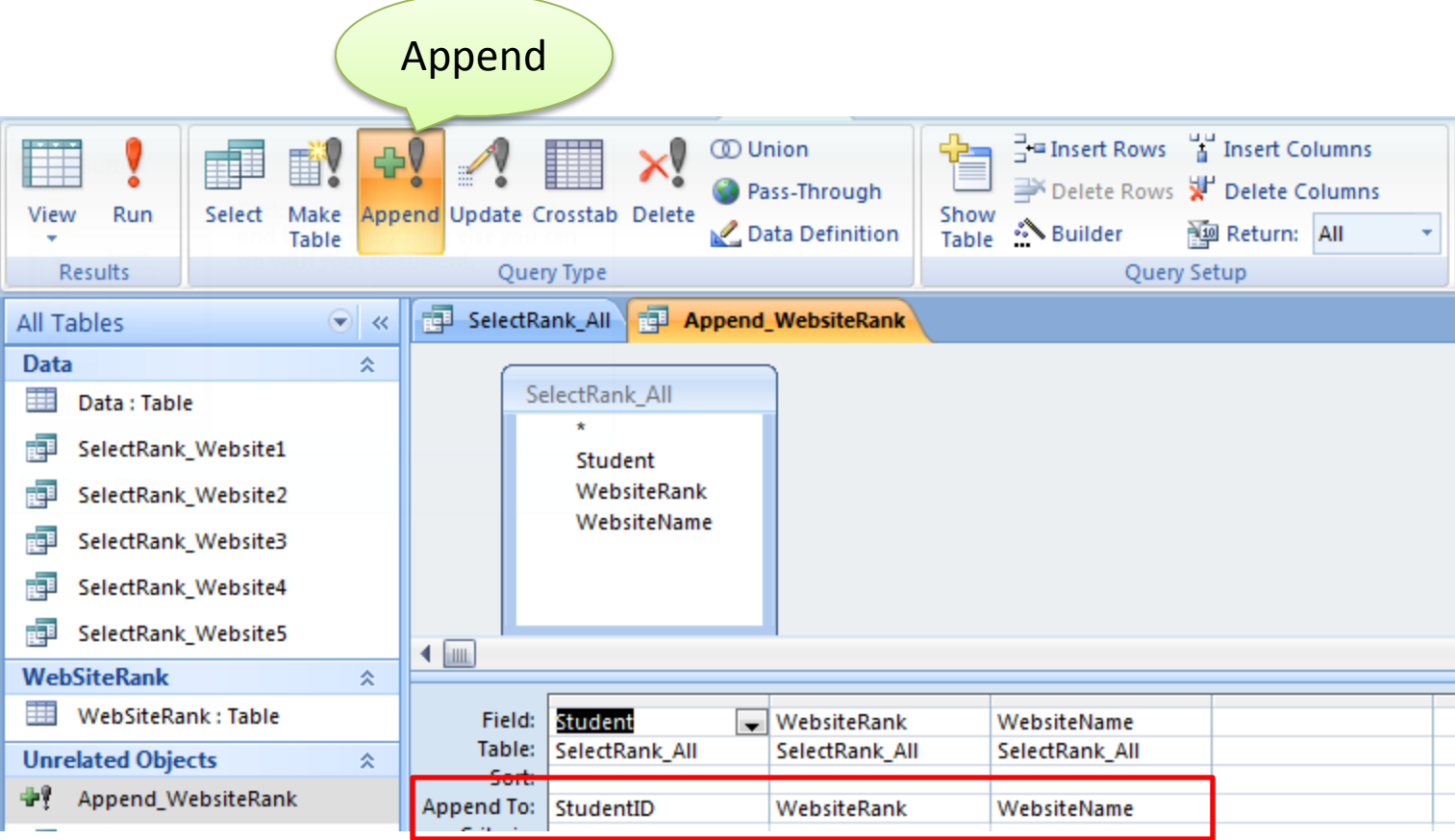

## WebsiteRank Table After Copying Data

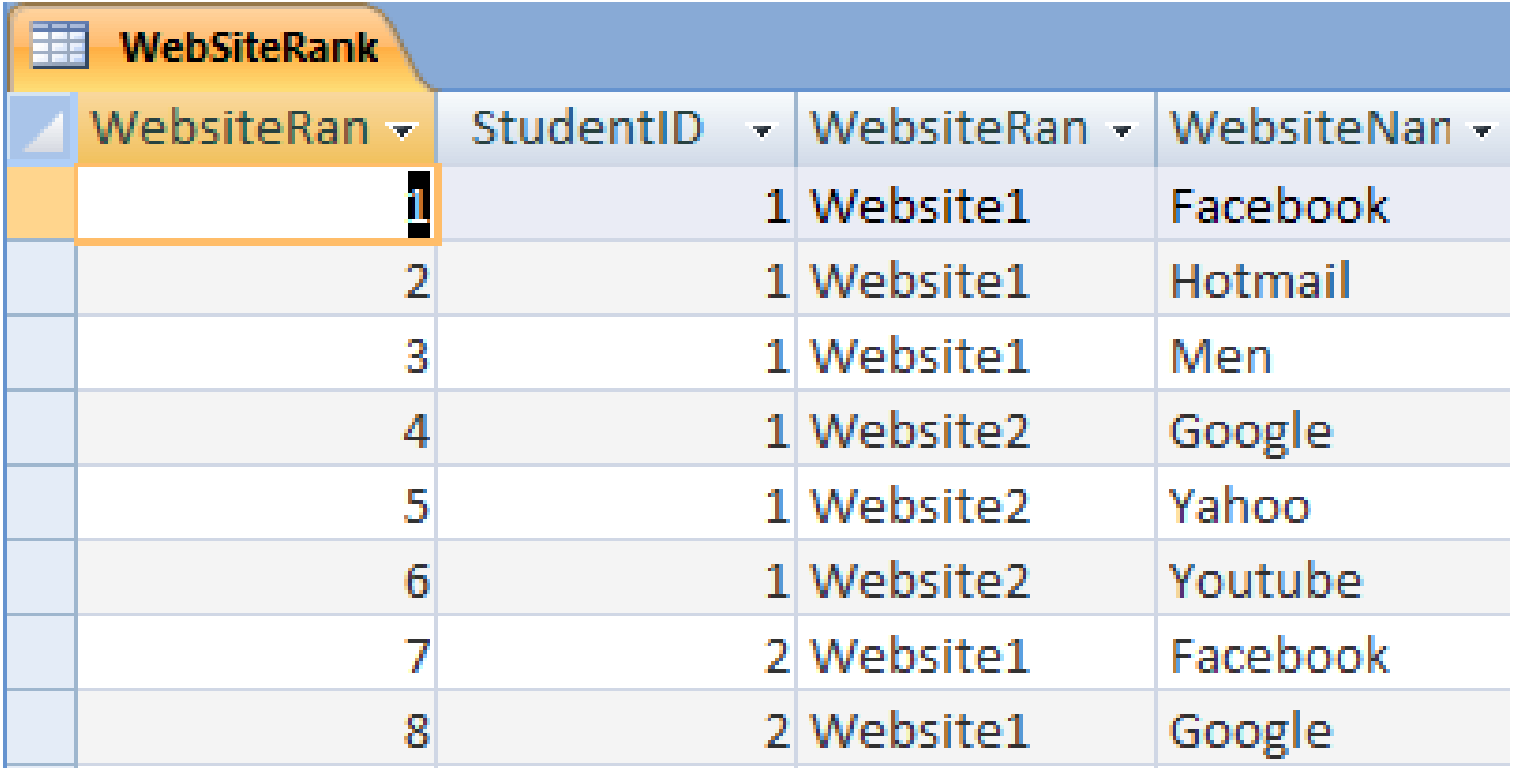

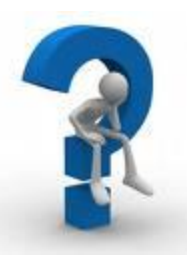

# How Can We Get the Scores?

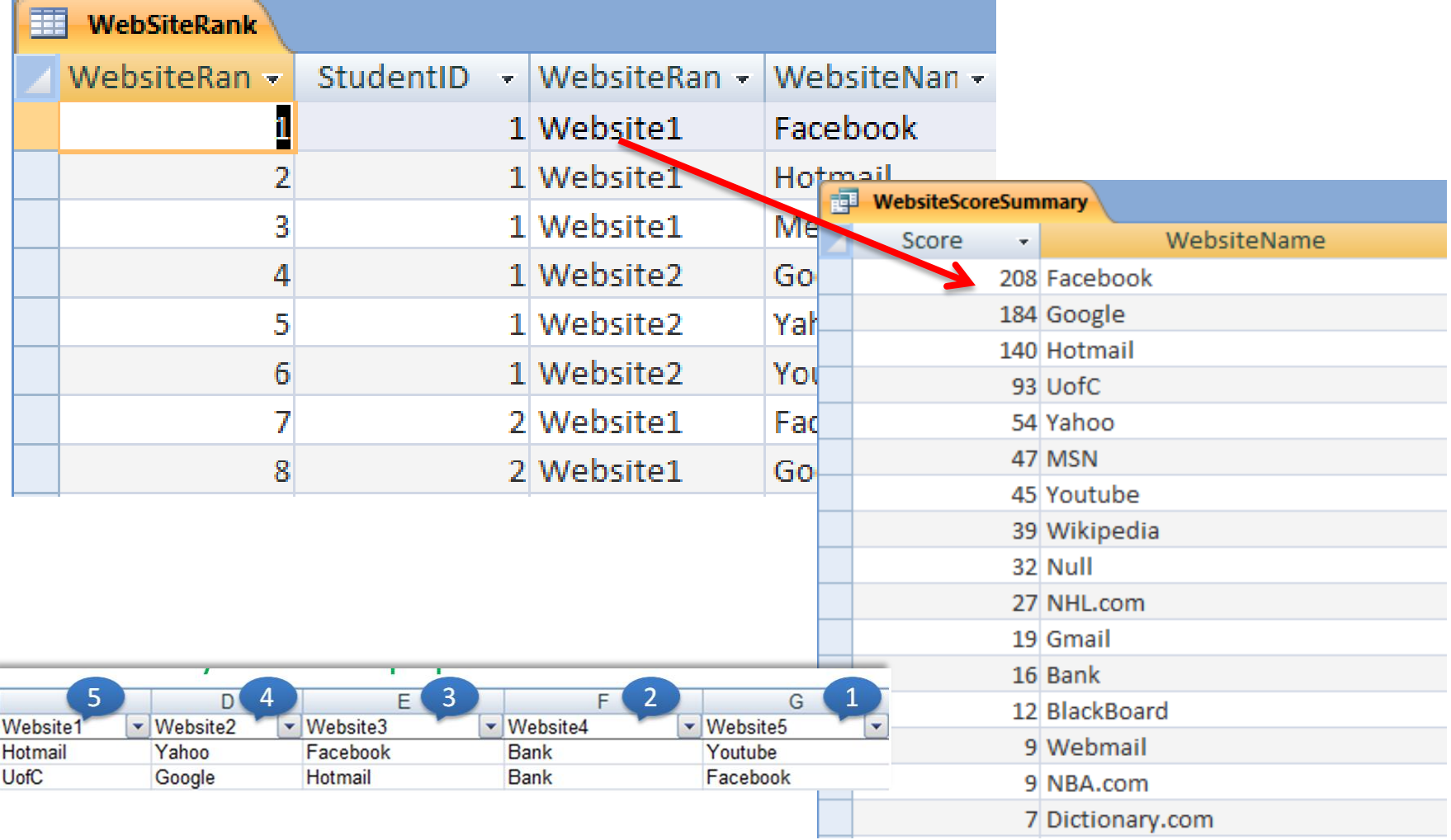

## Step 7: Create New Field for Score

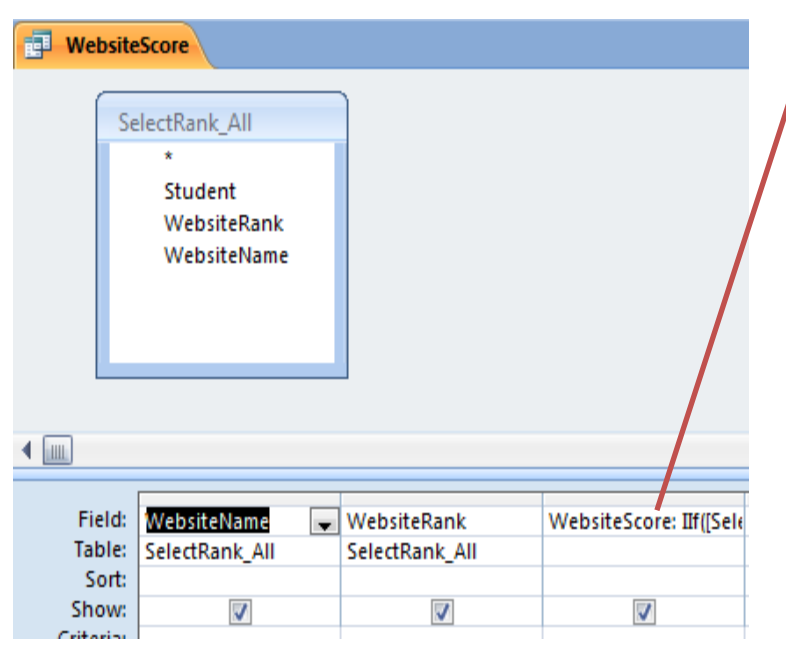

```
WebsiteScore: 
IIf([WebsiteRank]="Website1",5,
IIf([WebsiteRank]="Website2",4,
IIf([WebsiteRank]="Website3",3,
IIf([WebsiteRank]="Website4",2,
1))))
```
Note: When you have multiple tables, you need to define the table name too.

IIf([SelectRank\_All]![WebsiteRank]="Website4",2,1))))

## Output of *WebsiteScore* Query

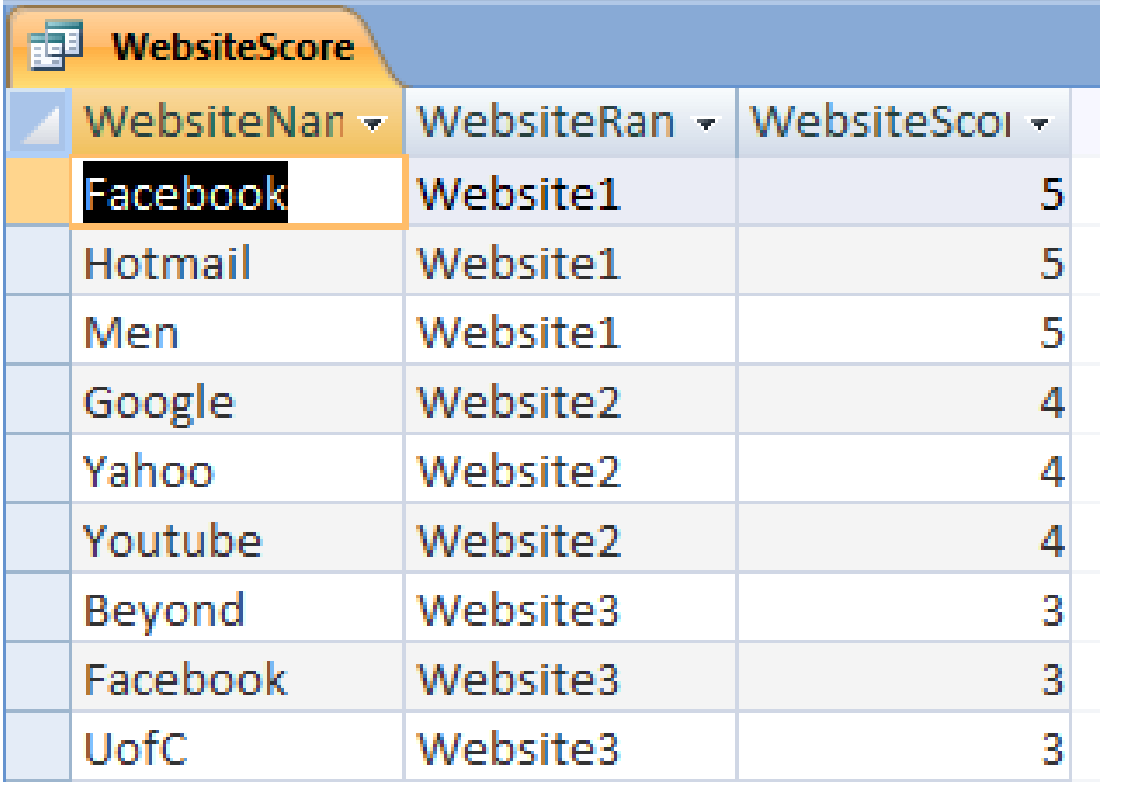

### Step 8: Show Total Score by Website

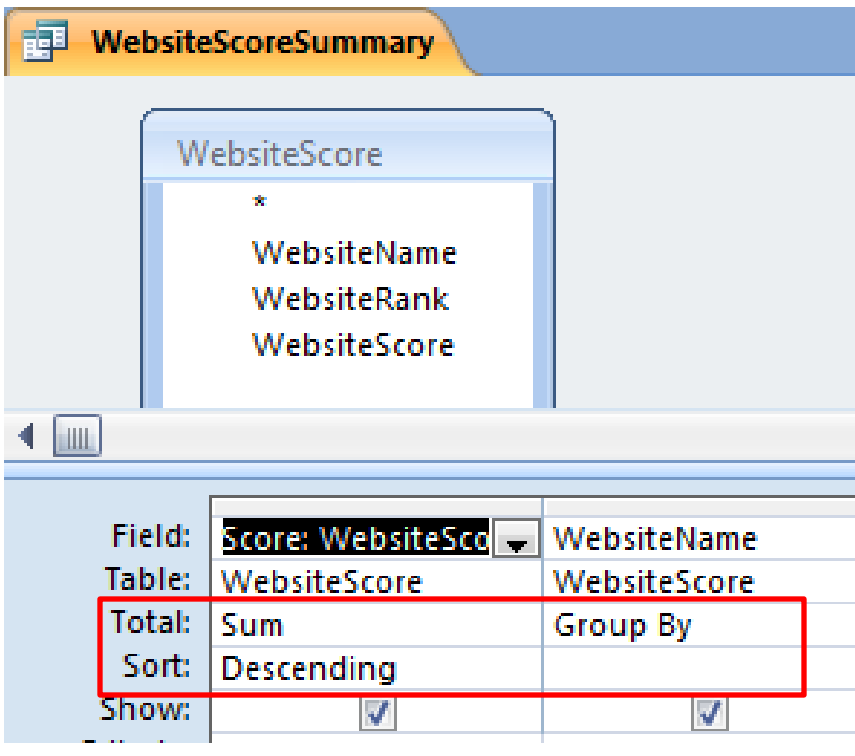

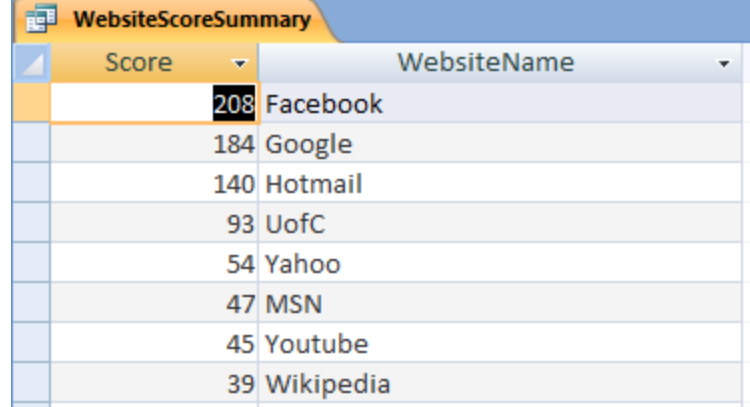